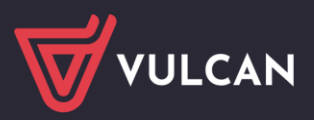

# Jak rozliczać urlopy wypoczynkowe nauczycieli?

Program *Płace VULCAN* po zarejestrowaniu w umowie nauczyciela urlopu wypoczynkowego automatycznie go przeliczy i wyznaczy wysokość wynagrodzenia za czas urlopu oraz wysokość obniżenia składników umowy. Rozliczenie urlopu automatycznie zostanie skierowane na przygotowywaną listę płac.

Aby program poprawnie wyznaczał wysokość wynagrodzenia za urlop wypoczynkowy, należy w parametrach programu wskazać, które składniki mają być uwzględniane przy naliczaniu wynagrodzenia i w jaki sposób. Dane te wprowadza administrator aplikacji poprzez modyfikację domyślnych parametrów naliczeniowych składników.

## **Ustawienie parametrów naliczeniowych**

- 1. Zaloguj się do aplikacji *Płace VULCAN* jako administrator.
- 2. Przejdź do widoku **Konfiguracja/ Parametry** i w drzewie danych wybierz gałąź **Parametry naliczeniowe/ Urlop/Nagroda jubileuszowa**.
- 3. Zweryfikuj ustawienia w kolumnach **Parametr** i **Uwzględniany przy liczeniu świadczeń urlopowych** dla poszczególnych składników z kart **Skł. z umowy naucz.**, **Skł. godzinowe. naucz.**, **Skł. pozostałe naucz.**
- 4. Aby dla wybranego składnika zmienić ustawienia w kolumnie **Parametr** lub **Uwzględniany przy liczeniu świadczeń urlopowych**, kliknij przycisk **Zmień**.

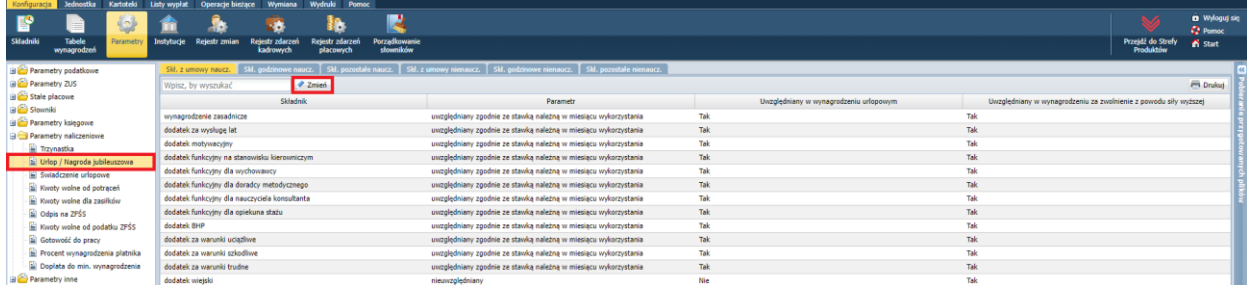

Następnie w wyświetlonym oknie, w wierszu składnika wprowadź zmiany i kliknij przycisk **Zapisz**.

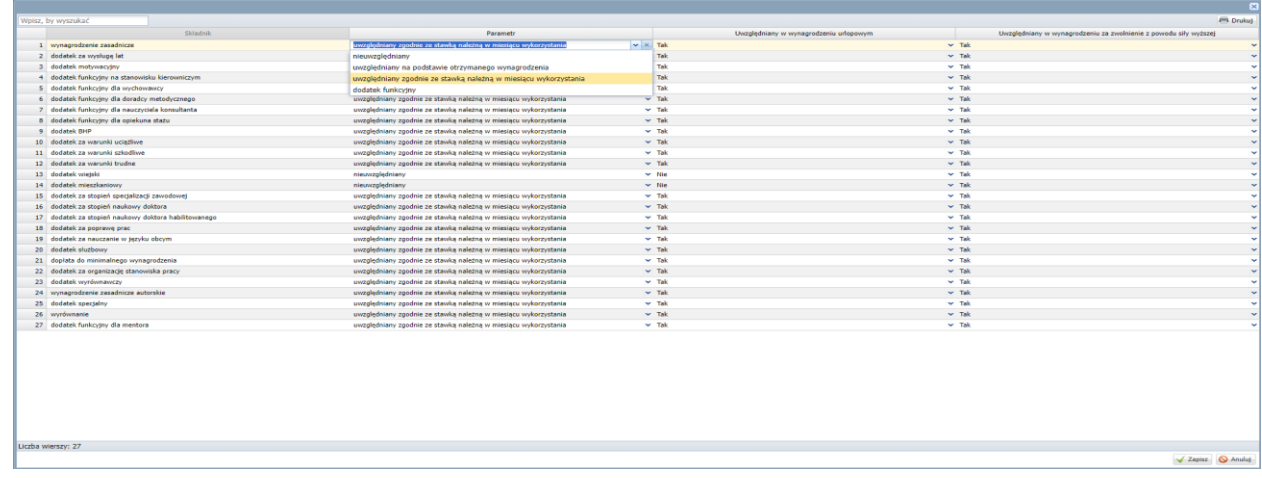

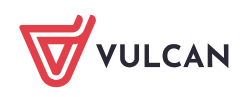

## **Rejestrowanie urlopów w umowach nauczycieli**

- 1. Zaloguj się do aplikacji *Płace VULCAN* jako specjalista ds. płac.
- 2. Przejdź do widoku **Kartoteki/ Umowy o pracę** i w drzewie danych wybierz nauczyciela.
- 3. Na wstążce kliknij przycisk **Dodaj urlop.**

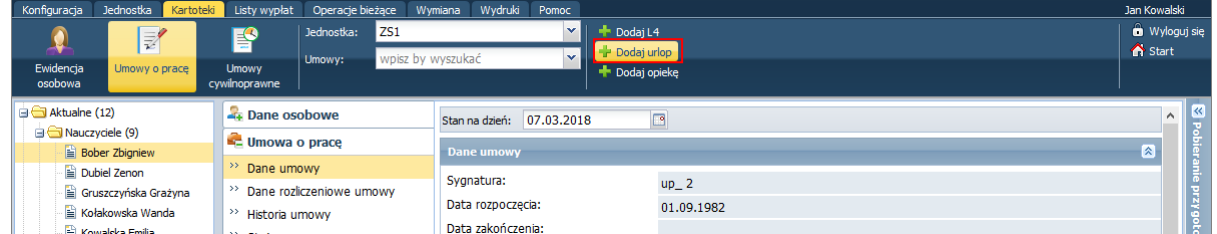

4. W wyświetlonym oknie wprowadź okres trwania urlopu, wprowadzając daty w polach **Od dnia** i **Do dnia**. Kliknij przycisk **Zapisz**.

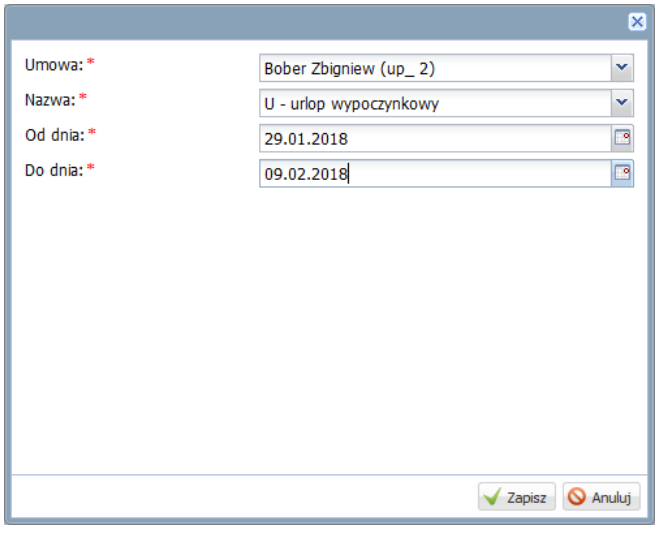

Urlop pojawi się w kartotece pracownika, na karcie **Absencje**.

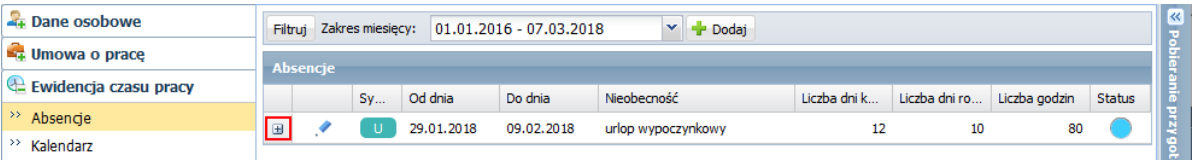

Program automatycznie podzieli urlop na miesięczne okresy rozliczeniowe i wyznaczy wysokość wynagrodzenia za czas urlopu oraz wysokość obniżenia składników umowy.

Dane te można wyświetlić po kliknięciu ikony **⊞**.

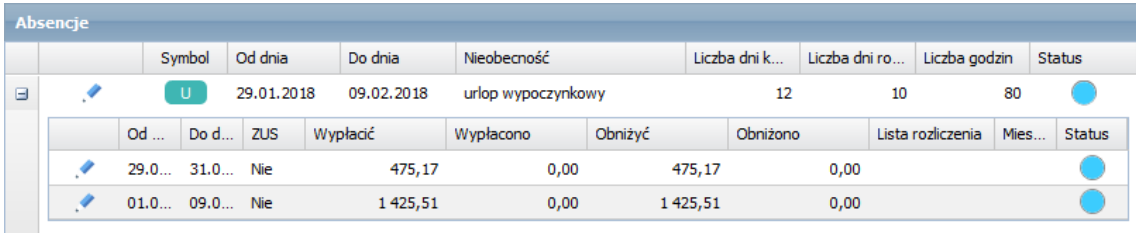

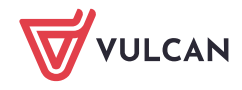

#### Seryjne rejestrowanie urlopów wypoczynkowych w umowach nauczycieli

Urlopy nauczycieli można rejestrować za pomocą operacji seryjnej.

- 1. W widoku **Kartoteki/ Umowy o pracę** w drzewie danych wybierz gałąź **Nauczyciele**.
- 2. Zaznacz na liście nauczycieli, w umowach których mają być zarejestrowane urlopy.
- 3. Kliknij przycisk **Operacje seryjne** i z rozwiniętego menu wybierz pozycję **Urlopy**.

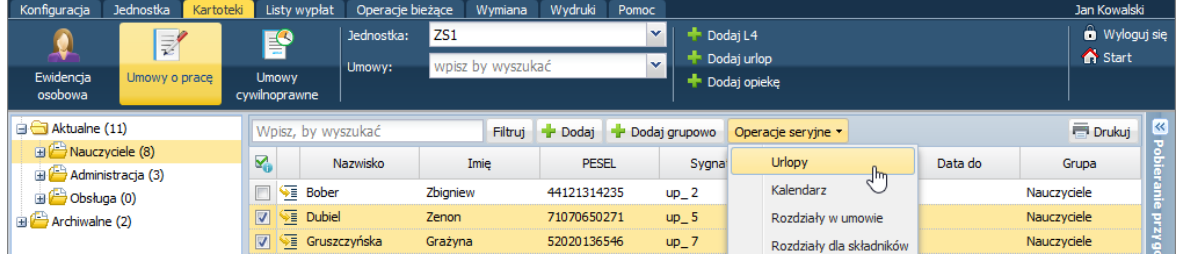

4. W wyświetlonym oknie, w polach **Od dnia** i **Do dnia** ustaw okres trwania urlopu wypoczynkowego. Kliknij przycisk **Zapisz.**

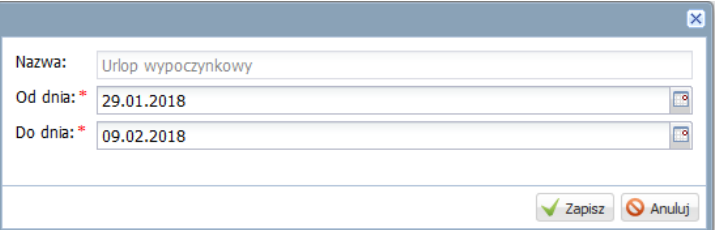

Program zarejestruje urlopy w umowach pracowników.

5. Aby obejrzeć utworzony wpisy w wybranej umowie, w drzewie danych wybierz nauczyciela i przejdź na kartę **Ewidencję czasu pracy/ Absencje.**

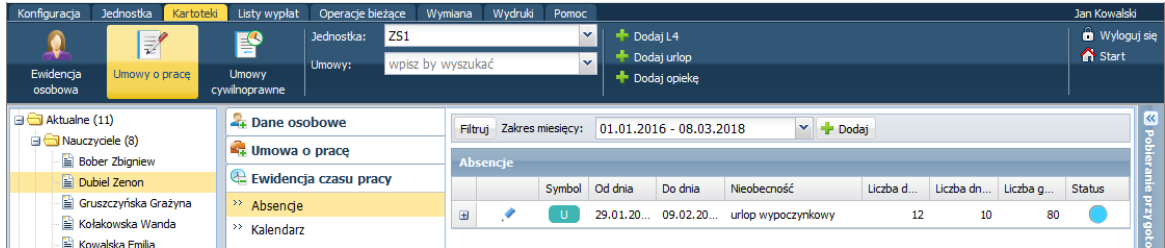

6. Kliknij ikonę  $\blacksquare$  i zobacz, jak program rozliczył urlop.

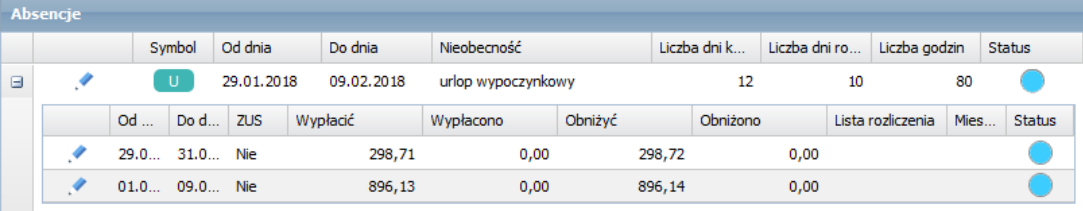

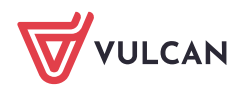

#### Podgląd wyliczeń wykonanych przez program

Szczegóły wykonanych obliczeń można prześledzić edytując wiersz z wyliczonymi kwotami.

1. Kliknij ikonę w wierszu wybranego okresu rozliczeniowego urlopu.

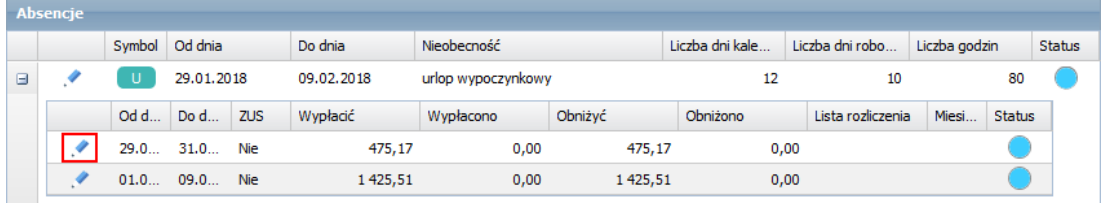

2. W wyświetlonym oknie, na karcie **Ogólne** zapoznaj się z opisem urlopu.

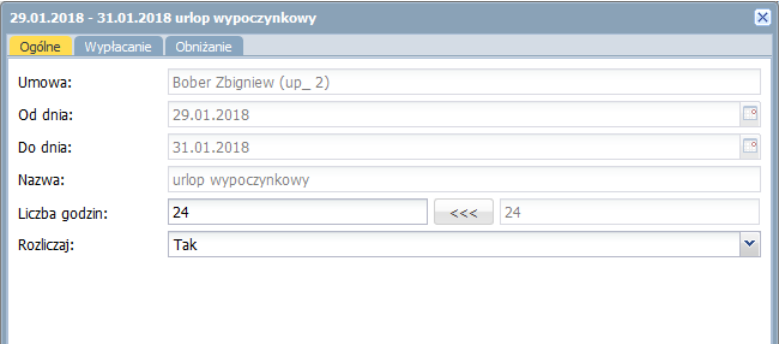

3. Przejdź na kartę **Wypłacanie** i zobacz, za ile dni zostało naliczone wynagrodzenie, ile wynosi wyliczona dniówka nauczyciela.

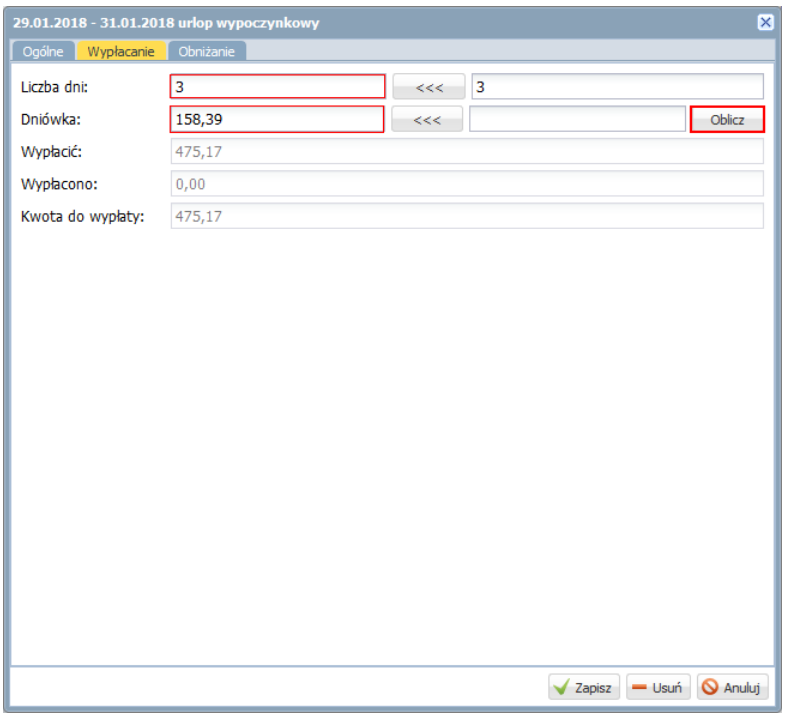

4. Kliknij przycisk **Oblicz**.

Po zaakceptowaniu informacji o okresie, z którego zostało uwzględnione wynagrodzenie nauczyciela, na karcie **Wypłacanie** pojawi się podgląd wyliczeń. Zapoznaj się z nim.

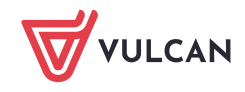

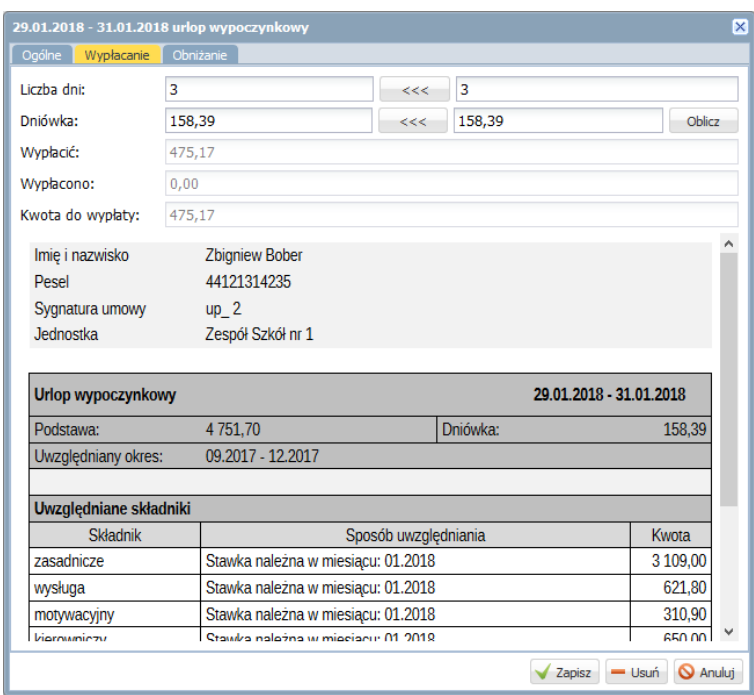

5. Przejdź na kartę **Obniżanie** i zapoznaj się z wyznaczonymi kwotami obniżenia składników umowy.

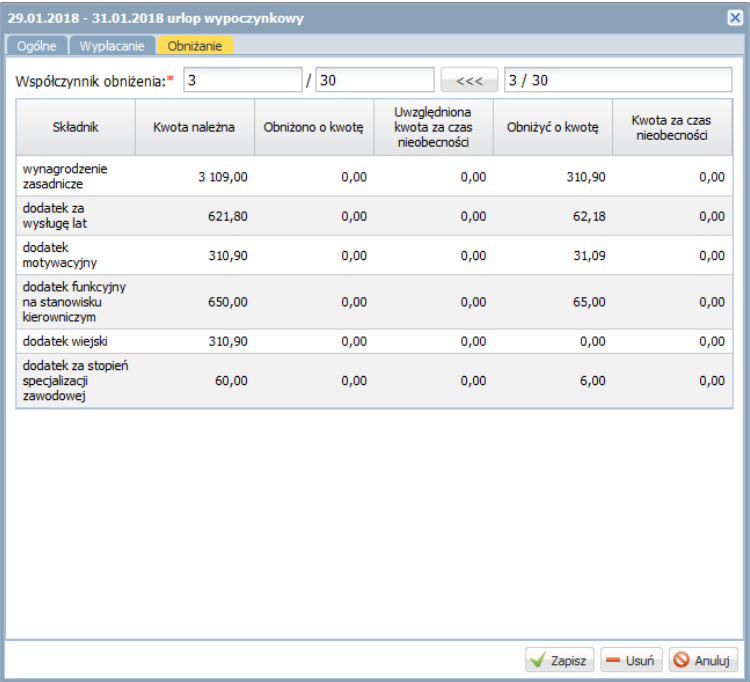

6. Zamknij okno, klikając przycisk **Anuluj**.

Jeśli wprowadziłeś zmiany w oknie i chcesz je zaakceptować, to kliknij przycisk **Zapisz**.

## **Wypłata wynagrodzenia za urlop**

Rozliczenie urlopu automatycznie zostanie skierowane na przygotowywaną listę płac, ale wynagrodzenie urlopowe nie pojawi się na podglądzie składników kierowanych na listę, tylko na karcie **Absencje**.

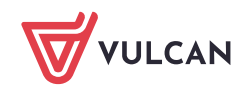

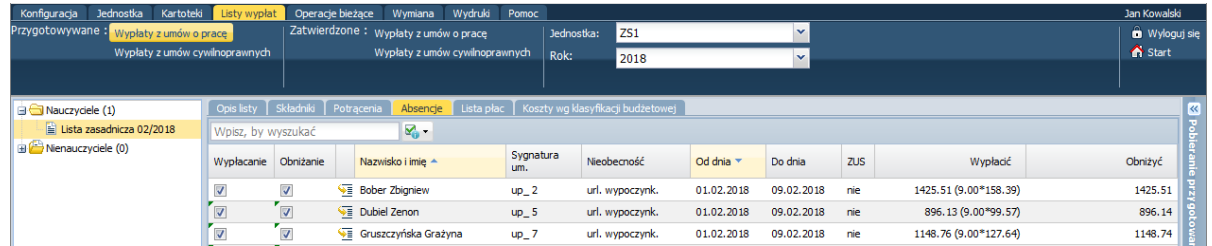

Na podglądzie listy płac kwota wyliczonego wynagrodzenia za urlop pojawi się jako składnik **url. wypoczynkowy**.

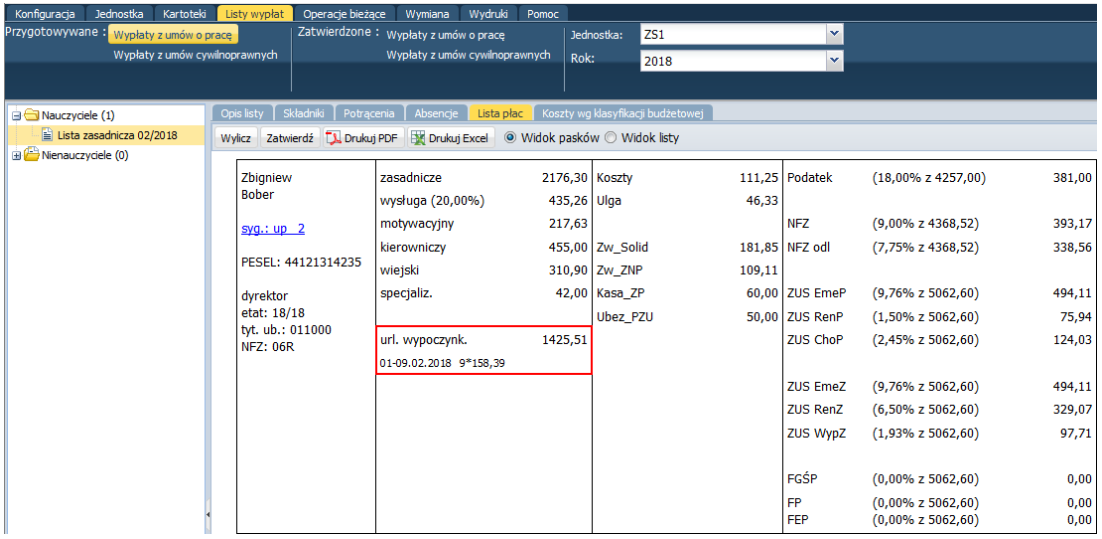

## **Jak program wylicza dniówkę urlopową?**

Algorytm obliczeń przedstawimy na dwóch przykładach: dla jednostki feryjnej oraz dla jednostki nieferyjnej.

Przykład 1 – jednostka feryjna (urlop w dniach kalendarzowych)

*Nauczyciel zatrudniony w pełnym wymiarze czasu pracy, z tygodniowym pensum 18 godzin (75 godzin w miesiącu) otrzymuje 3149,00 zł wynagrodzenia zasadniczego oraz 629,80zł wysługi (20% wynagrodzenia zasadniczego).* 

*W okresie dziewięciu miesięcy roku szkolnego (od września do maja) przepracował 180 godzin ponadwymiarowych.* 

*Wyznaczona w programie dniówka urlopowa tego nauczyciela wynosi 153,95 zł, a wynagrodzenie za urlop w lipcu 4772,45 zł.*

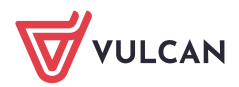

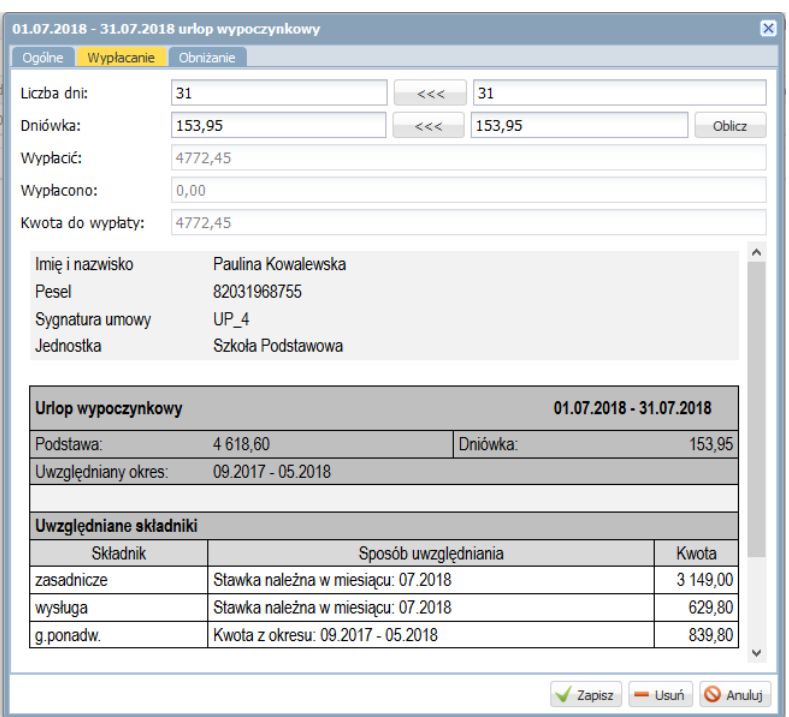

#### Obliczenia

- 1. Wynagrodzenie zasadnicze: **3149 zł**
- 2. Wysługa: 3149 x 0,15 = **629,80**[zł]
- 3. Wynagrodzenie wynikające z godzin ponadwymiarowych.

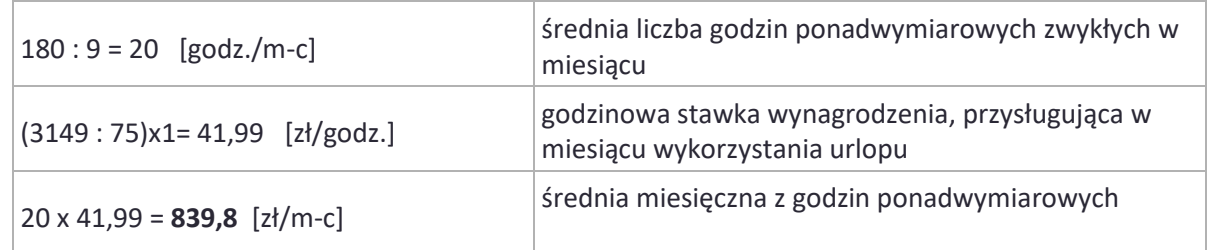

Średnie liczb godzin ponadwymiarowych brane są do dalszych obliczeń z dokładnością do pięciu miejsc po przecinku.

4. Dniówka urlopowa:

(3149 + 629,80 + 839,8) : 30 = **153,95** [zł/dzień]

## Przykład 2 – jednostka nieferyjna (urlop w dniach roboczych)

*Nauczyciel przedszkola jest zatrudniony w pełnym wymiarze czasu pracy i realizuje obowiązkowe pensum 25 godzin w tygodniu (104 godziny w miesiącu). Przyjmijmy, że podobnie jak w pierwszym przykładzie, otrzymuje on w miesiącu wynagrodzenie zasadnicze 3149,00 zł i wysługę 629,80zł oraz przepracował 200 godzin ponadwymiarowych, w miesiącach roku szkolnego poprzedzających miesiąc rozpoczęcia urlopu wypoczynkowego.* 

*Wyznaczona w programie dniówka urlopowa wynosi 208,78 zł, a wynagrodzenie za urlop w lipcu – 6472,18 zł.*

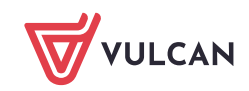

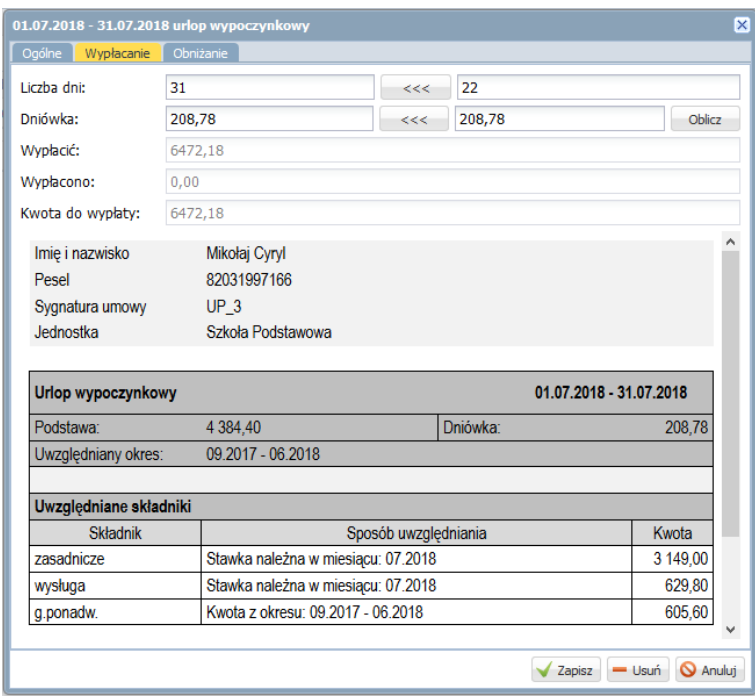

## Obliczenia

- 1. Wynagrodzenie zasadnicze: **3149 zł**
- 2. Wysługa: 3149 x 0,2 = **629,8** [zł]
- 3. Wynagrodzenie wynikające z godzin ponadwymiarowych:

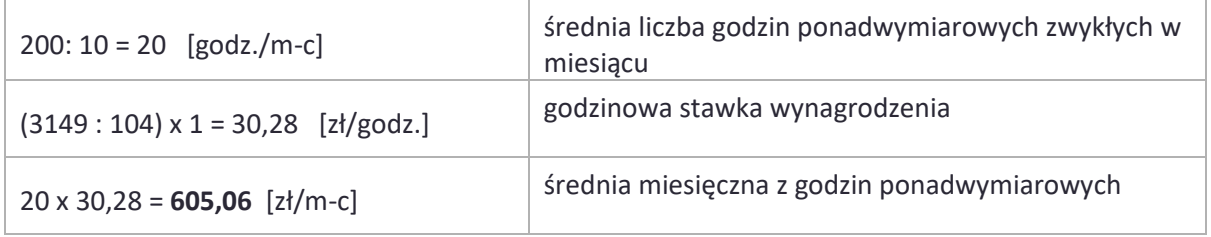

4. Dniówka urlopowa:

(3149 + 629,8 + 605,06) : 21 = **208,78** [zł/dzień]

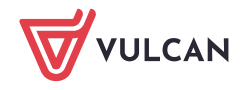